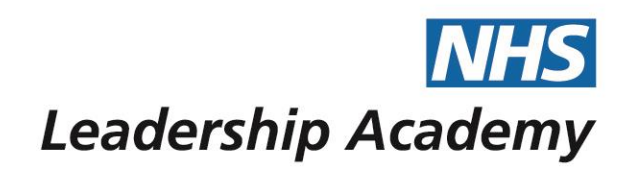

### **The Healthcare Leadership Model Appraisal Hub**

**Self-Assessment User Guide**

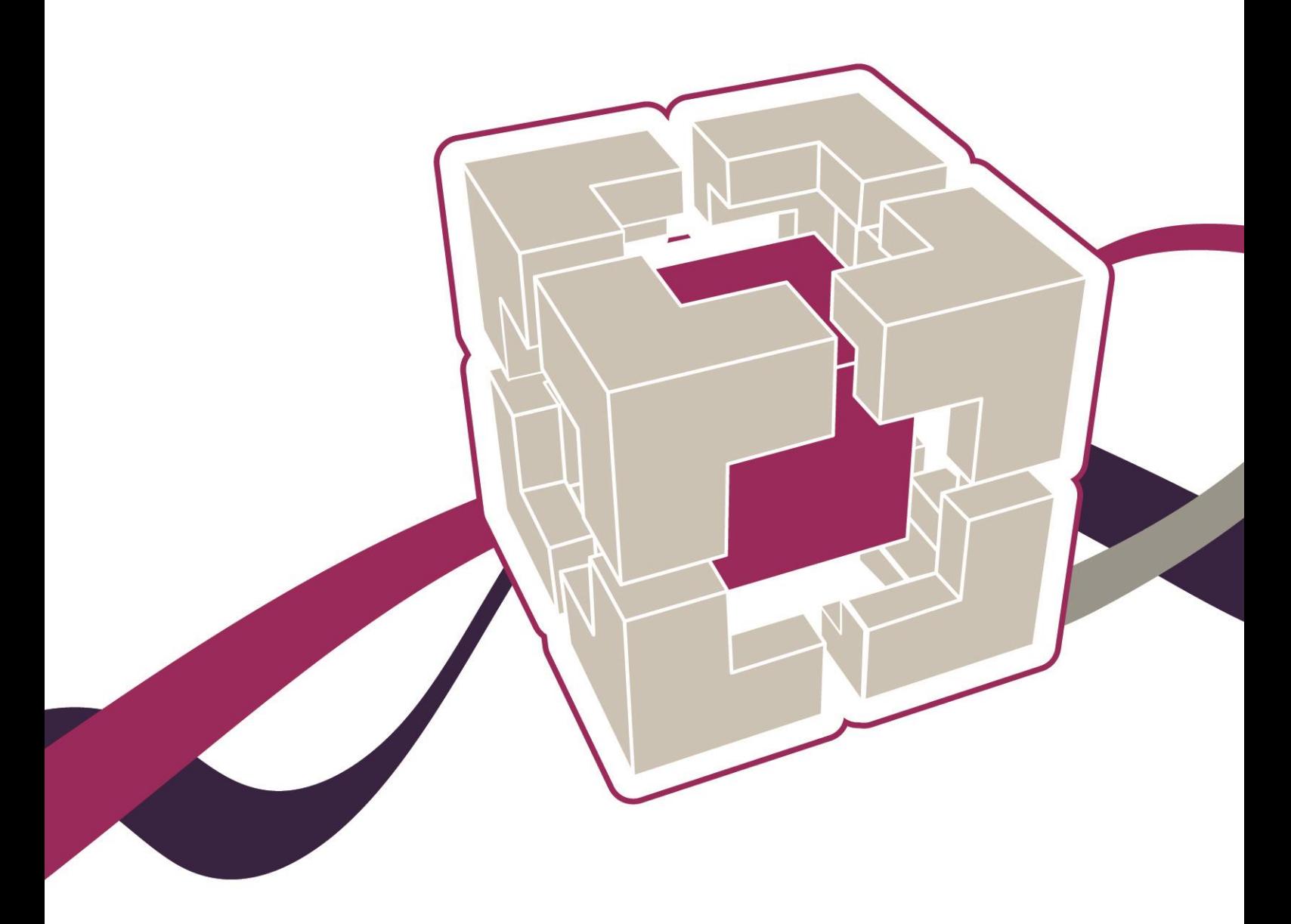

www.leadershipacademy.nhs.uk

### **Self-Assessment User Guide**

### **Contents**

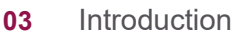

- **04** [Accessing the Healthcare Leadership Model Appraisal Hub](#page-3-0)
- **08** [Creating a Self-Assessment](#page-3-0) Questionnaire
- **10** [Completing a Self-Assessment](#page-11-0) Questionnaire
- **14** [Processing your Self-Assessment](#page-15-0) Report
- **16** [Convert to 360](#page-17-0)
- **17** [Understanding your Self-Assessment](#page-19-0) Report
- **18** [Overview of report structure](#page-20-0)
- **19** [Help and support](#page-22-0)

The Healthcare Leadership Model Appraisal Hub is an online, user friendly system for measuring and providing leaders in healthcare with feedback on their individual behaviour and performance

### **Introduction**

#### **What is the Healthcare Leadership Model Appraisal Hub?**

- → The Healthcare Leadership Model Appraisal Hub is an **online**, user friendly system for **measuring** and **providing** leaders in healthcare with **feedback** on their individual **behaviour** and **performance**.
- → The hub enables you to complete a **questionnaire** based on the **Healthcare Leadership Model** that evaluates your **self-perception** of your leadership behaviour in the workplace.
- → The results are presented in a **report** downloaded from the hub which gives you an indication of your current **performance** and **behaviour**. The report provides a **platform** from which a deeper understanding of your areas of **strengths** and **limitations** can be built, to better inform your **development plans**.
- → The information within the report is treated as **confidential** to you. However, you may wish to share the report with others, for example members of your **team**, a **coach** or someone else who can help you interpret the results – but that is completely your **own** choice.

#### **Why am I being asked to complete this questionnaire?**

→ The questionnaire provides you with the opportunity to **rate your leadership behaviours** within your work place. This will help you to **develop** and make **sustainable improvements** to your performance at work. The questionnaire can be used to provide a starting point for **discussion** and **increased awareness** at an **individual**, **team** or **organisational** level.

#### **I would like feedback on my leadership behaviour from others too, how can I get this?**

 $\rightarrow$  If, after completing the Self-Assessment, you would like to gain feedback from others on your leadership performance and behaviour, you can **convert** your Self-Assessment into a **360 Degree Questionnaire** and **invite** other people to **rate** you. Please see the **360 Assessment User Guide** for further information.

#### **What should I do if I have any technical difficulties?**

→ Please contact the helpdesk on **+44 (0)1242 282 979** or email us: [360support@jcaglobal.com](mailto:360support@jcaglobal.com)

**4**

### <span id="page-3-0"></span>*Step 1.*

### **Accessing the Healthcare Leadership Model Appraisal Hub**

- → In order to create and begin a 360 assessment, you will need to access the Healthcare Leadership Model Appraisal Hub via the following link:
- → [https://profile.leadershipacademy.nhs.uk](https://profile.leadershipacademy.nhs.uk/) The link will take you to the **home page** of the NHS Leadership Academy where you will be required to enter your username and password.
- → If you **do not** have a username and password you will need to create an account by clicking on Register

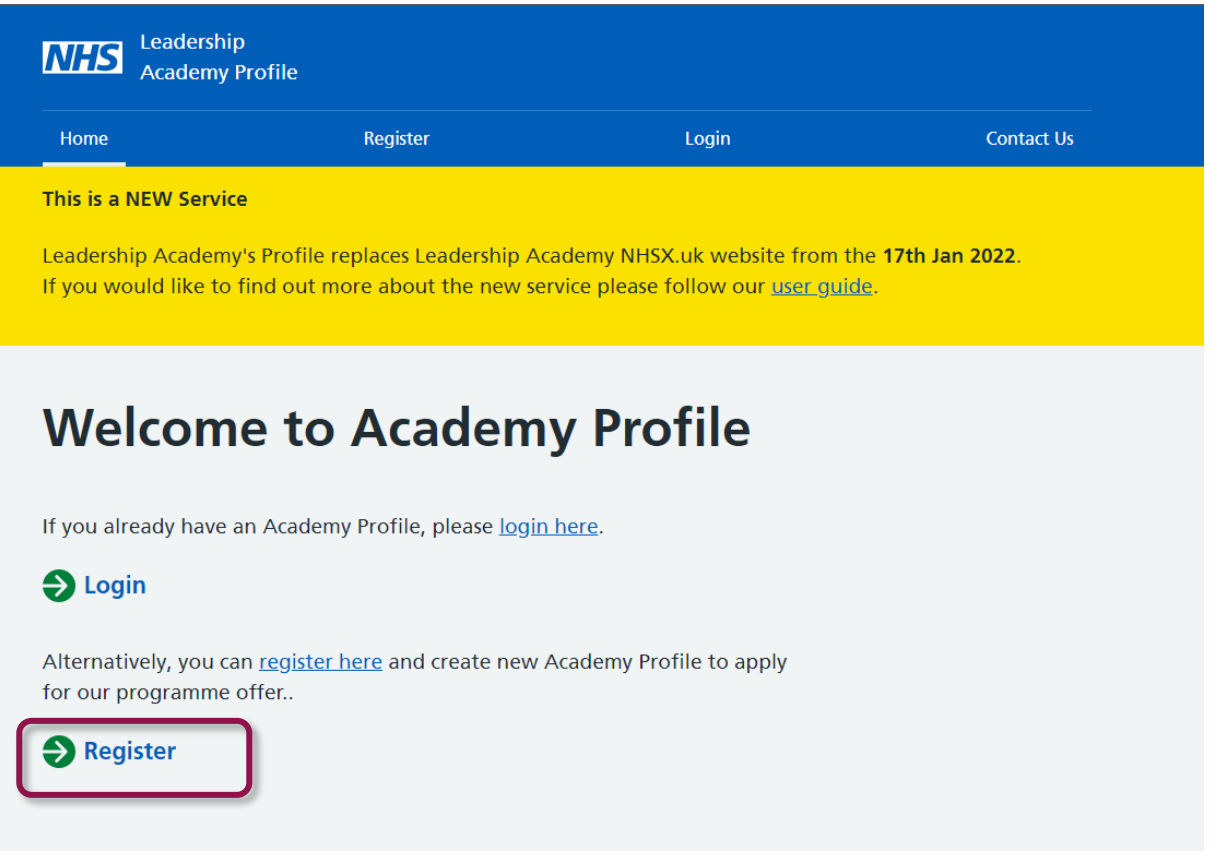

→ Create an account using the **form** pictured below:

#### **Account creation**

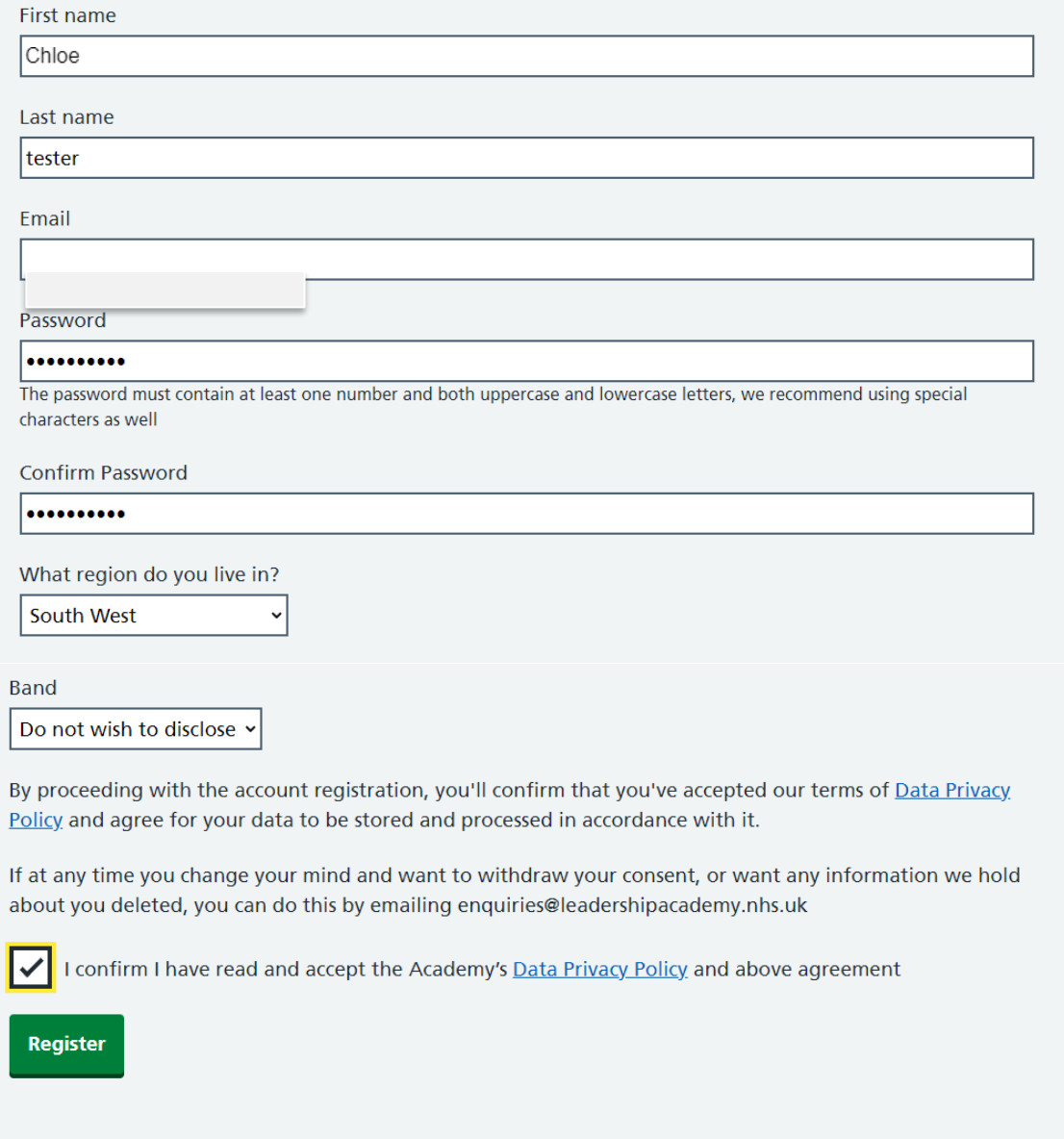

→ Once you click 'register' you will receive an **email** to the address you specified when you created an account, containing your **10-digit username**. Please see example screen shot below:

Example of email sent:

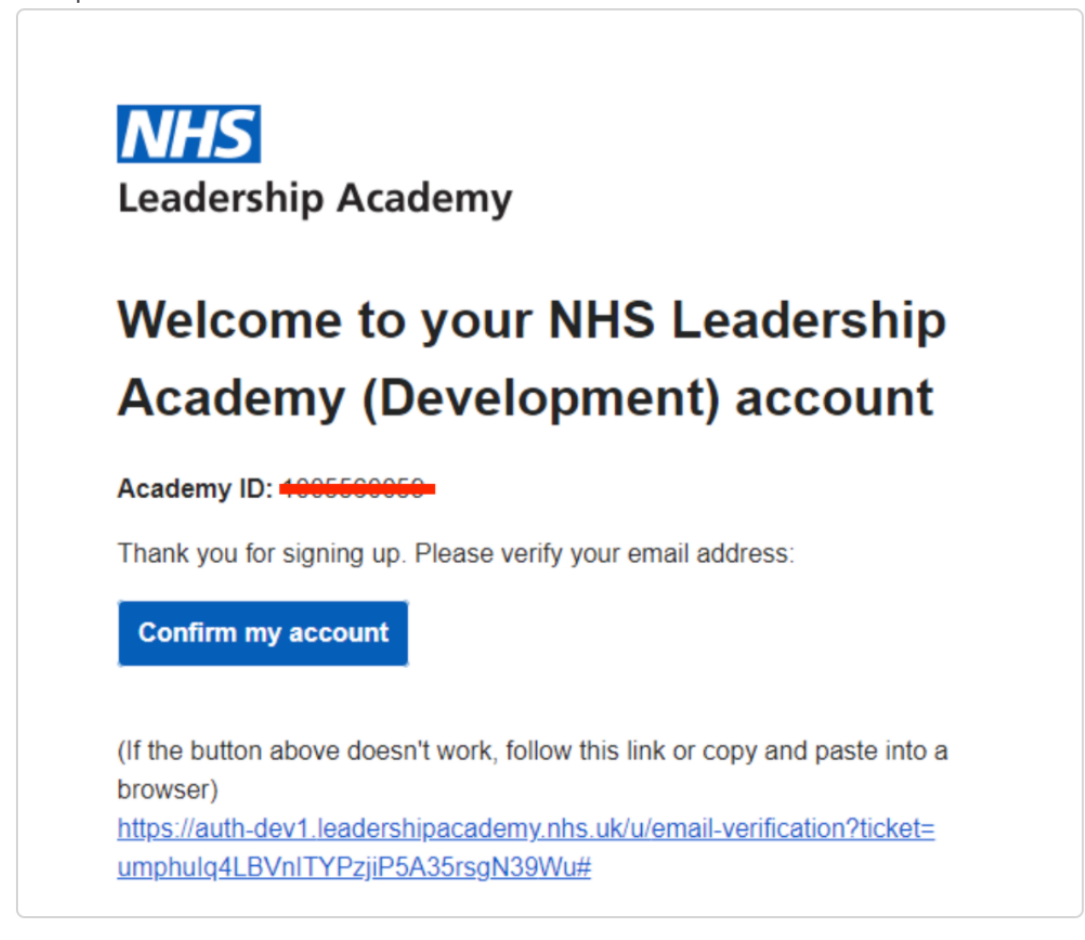

→ Once you have an account, you can now log in using your 10-digit user ID and the password you have just created.

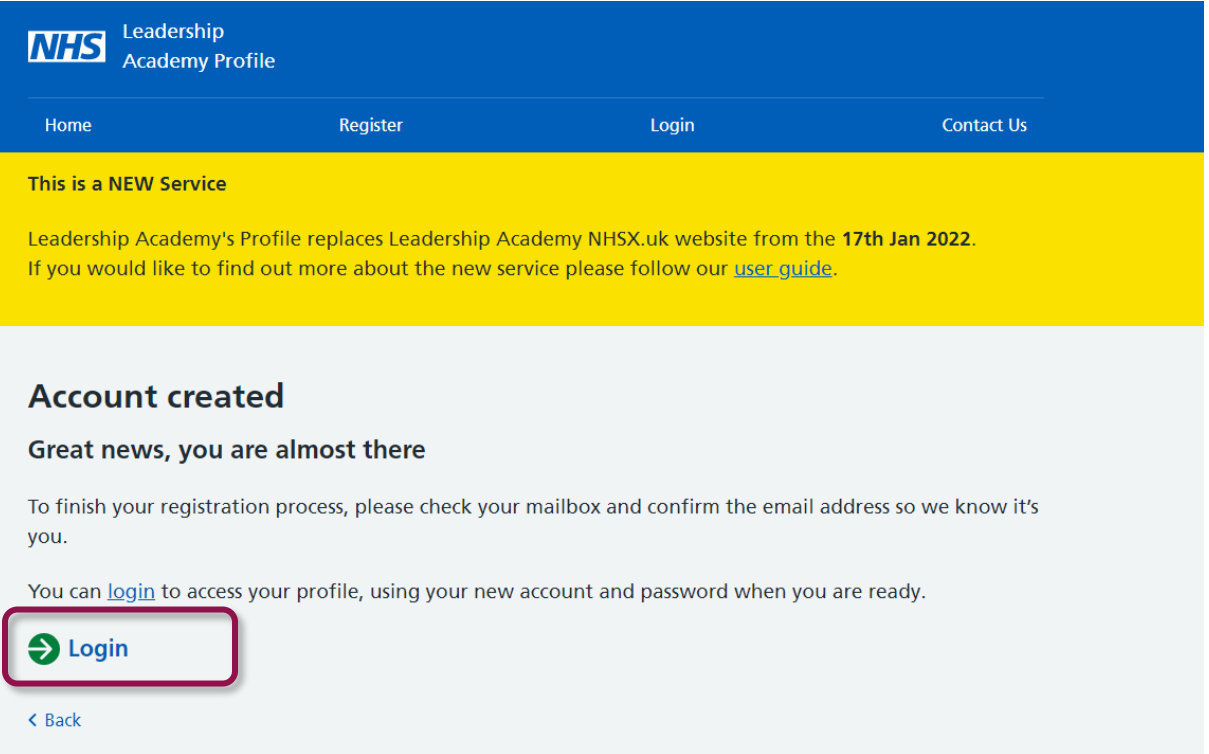

→ Please see example screen shot below:

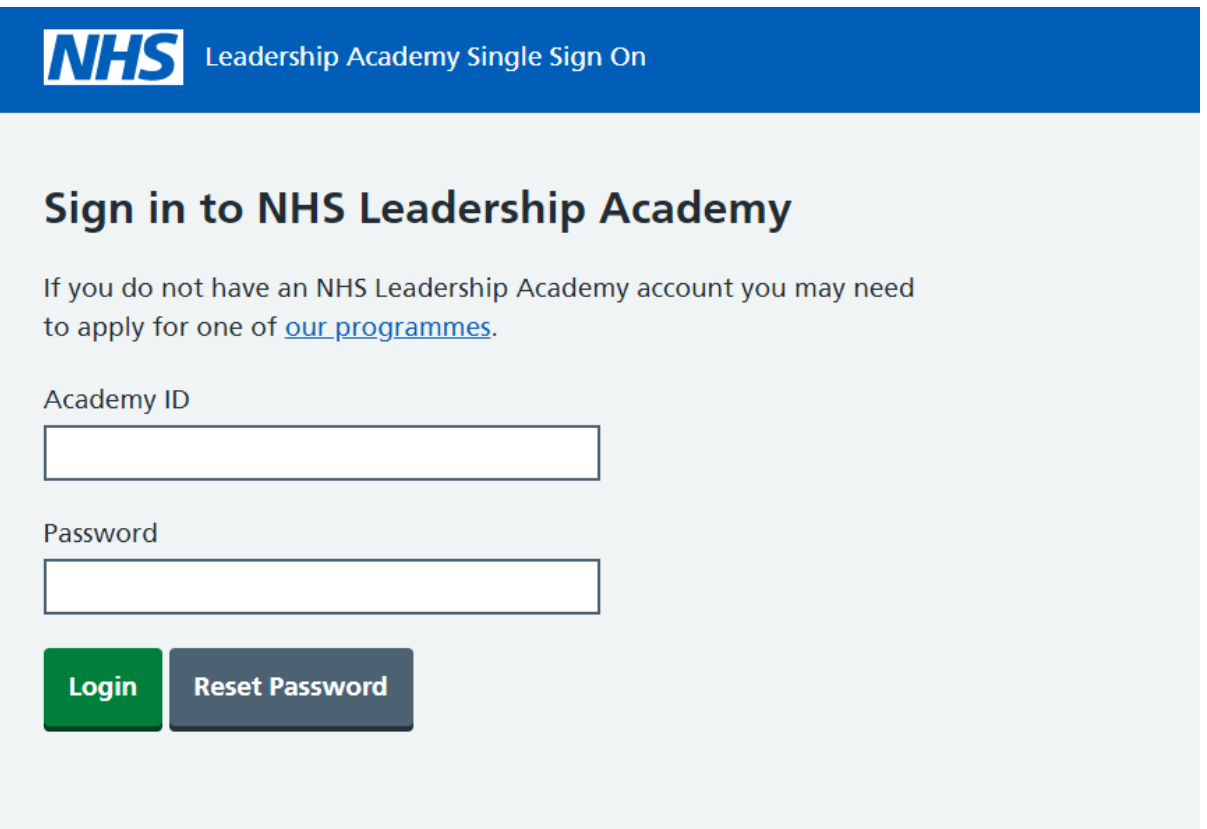

→ Once you are logged in, click available Programmes:

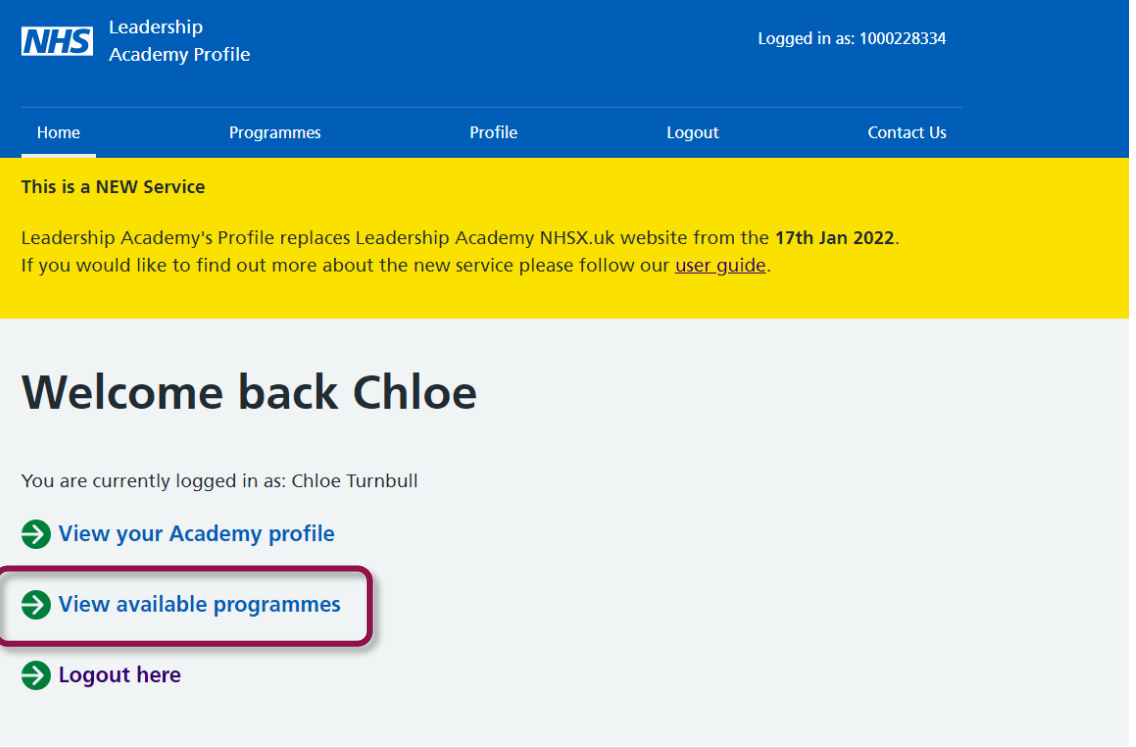

**8**

 $\rightarrow$  Then click complete missing and fill in the missing fields, please see example below:

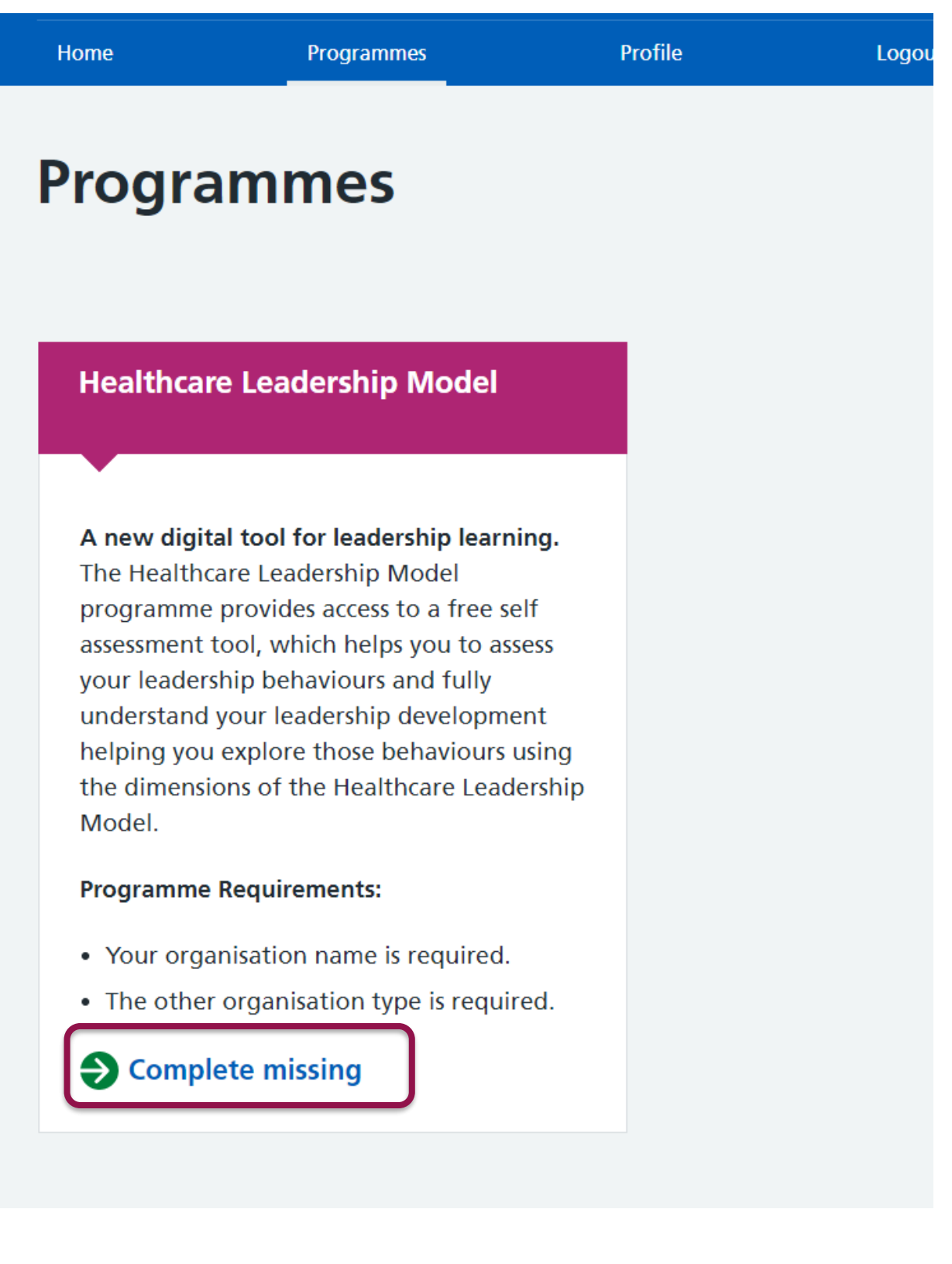

**9**

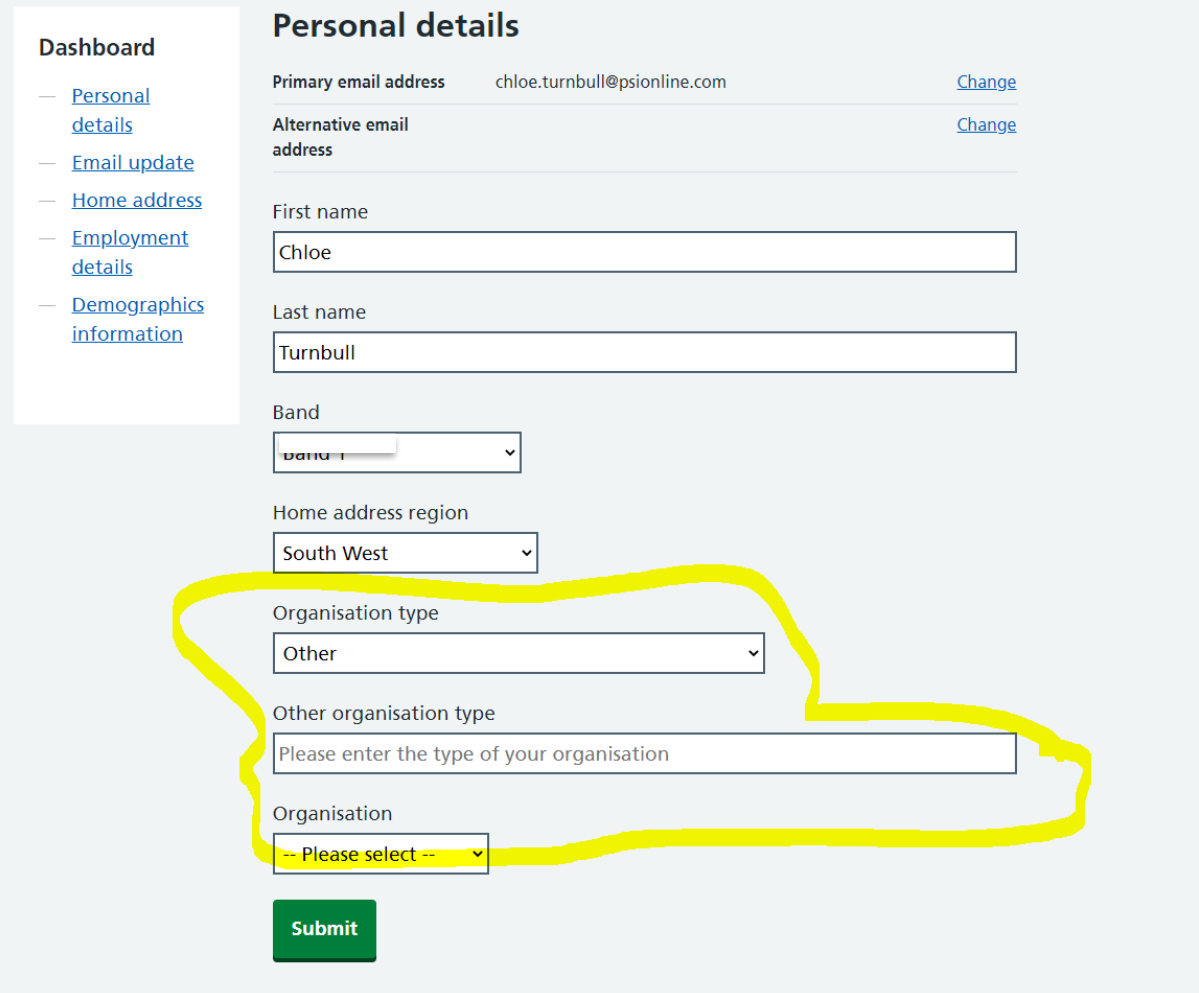

 $\rightarrow$  Once you have clicked on 'submit' click on the programmes button at the top of your screen, you should now see an 'access' button for the Healthcare Leadership model:

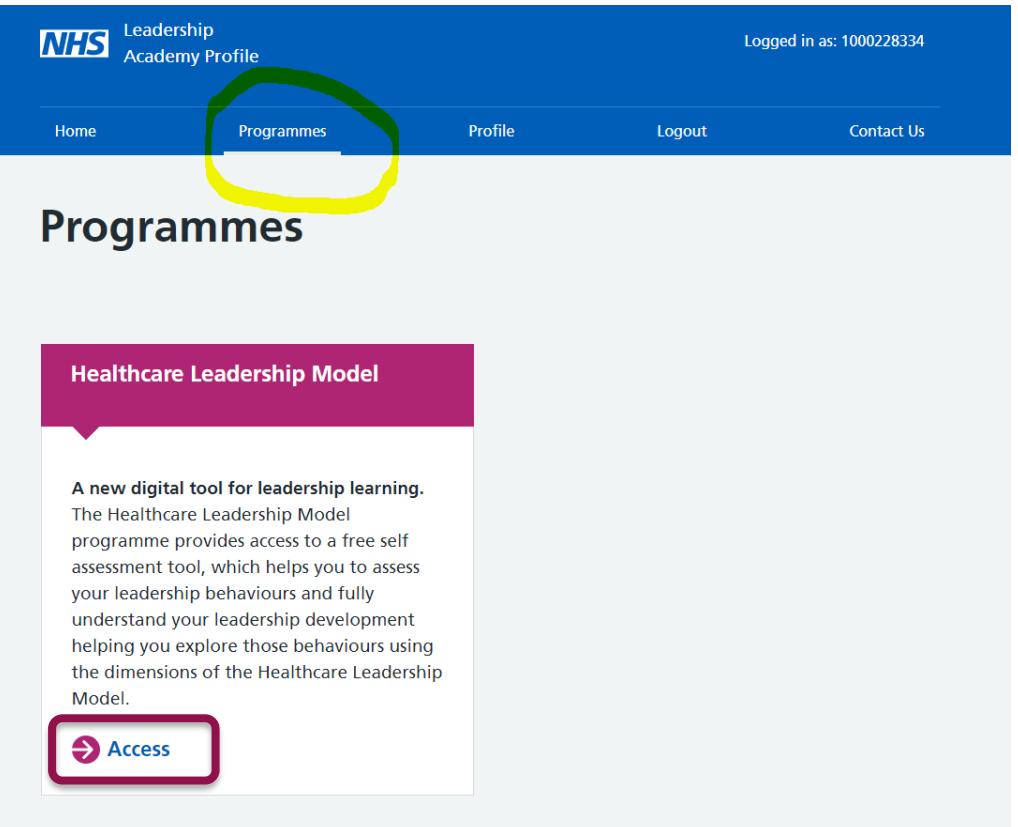

 $\rightarrow$  Log in one final time and you can now access the Healthcare Leadership model:

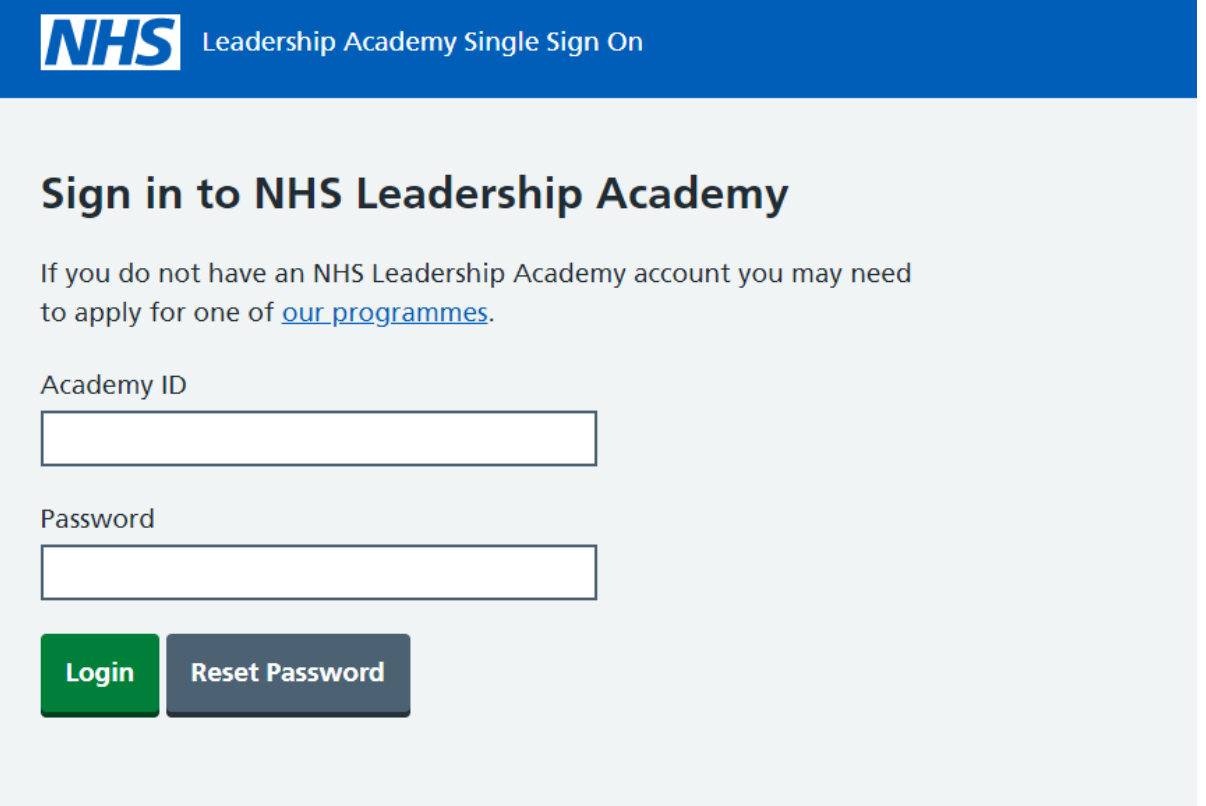

### *Click confirm details.*

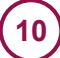

### *Step 2.*

### **Creating a Self-Assessment Questionnaire**

 $\rightarrow$  If you are logging into the appraisal hub for the first time, or you have recently changed your details, you will be asked to confirm your details by pressing **Continue**.

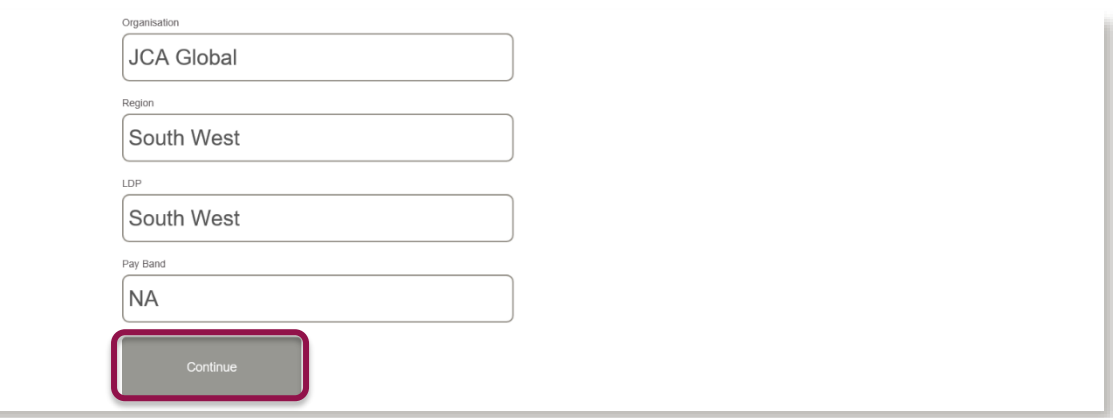

 $\rightarrow$  Once you have successfully gained access to the hub you will have the option to start a questionnaire for **yourself** or purchase **multiple** questionnaires for **others:**

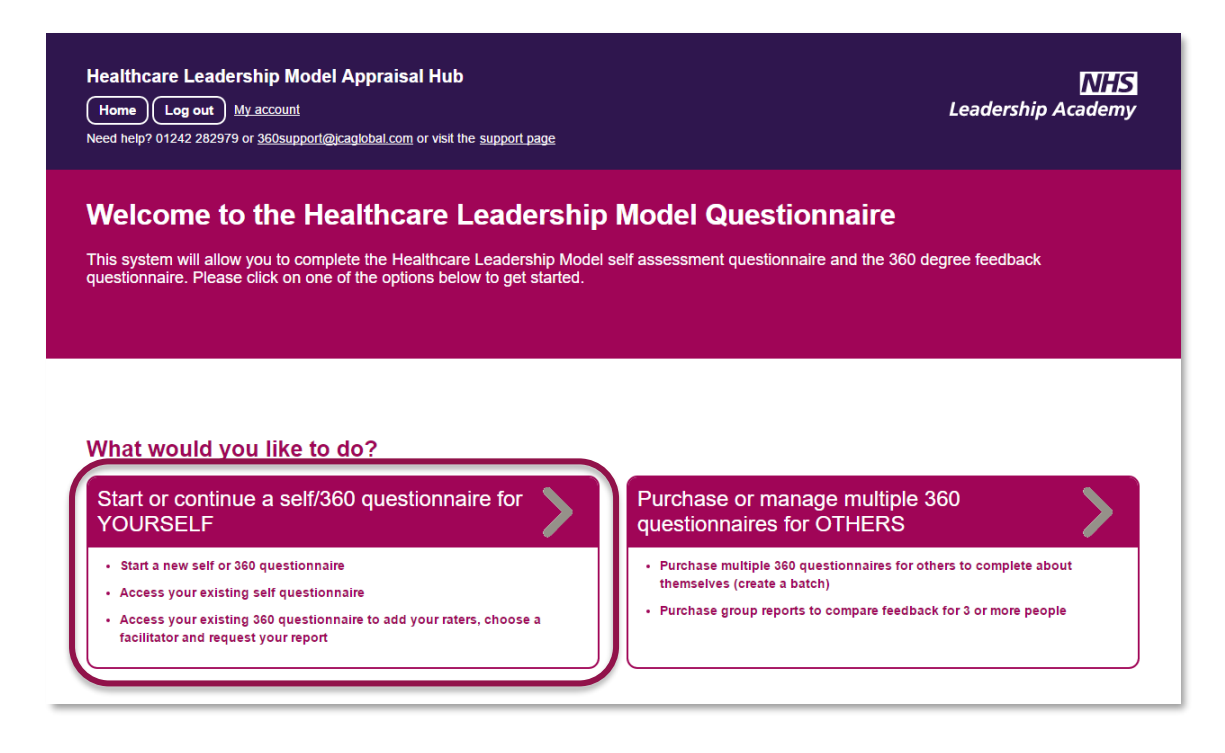

→ Click on the button to **Start or continue a self/360 questionnaire for YOURSELF** and then click **Create a New Questionnaire**.

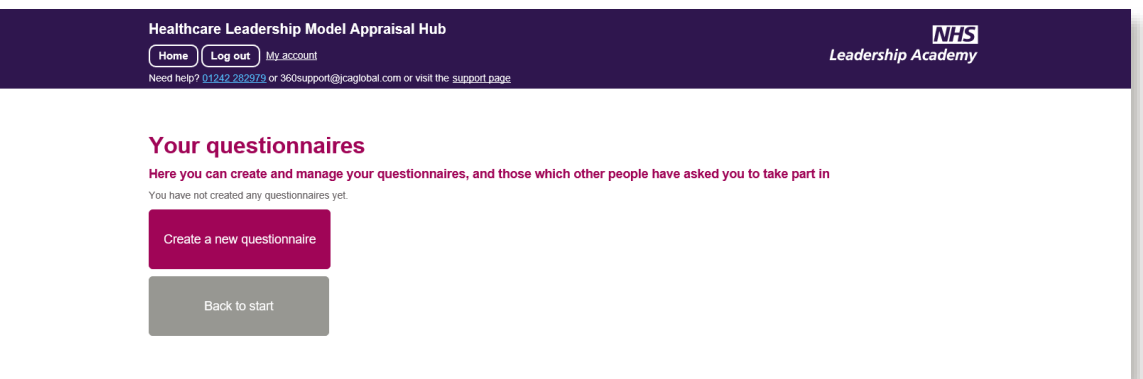

→ Select **Self Questionnaire** from the options available. Then click **Create** to create a free Self-Assessment Questionnaire:

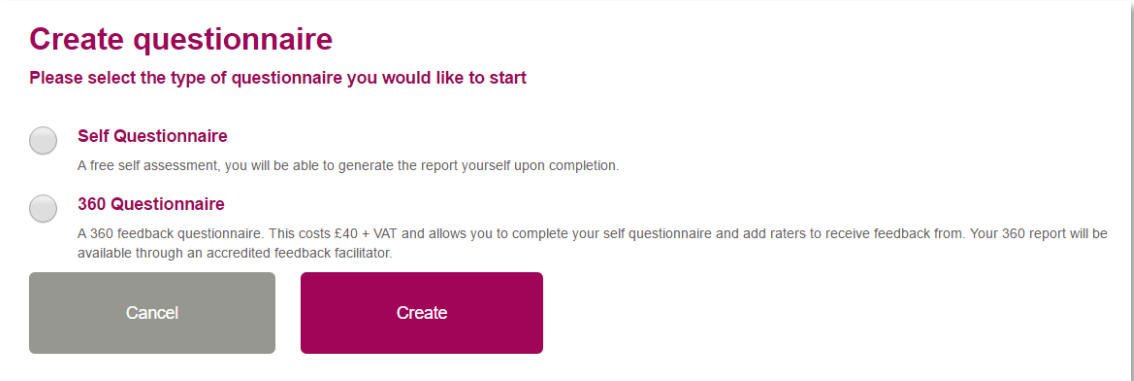

→ When you are ready to start, click **Start my Questionnaire.**

<span id="page-11-0"></span>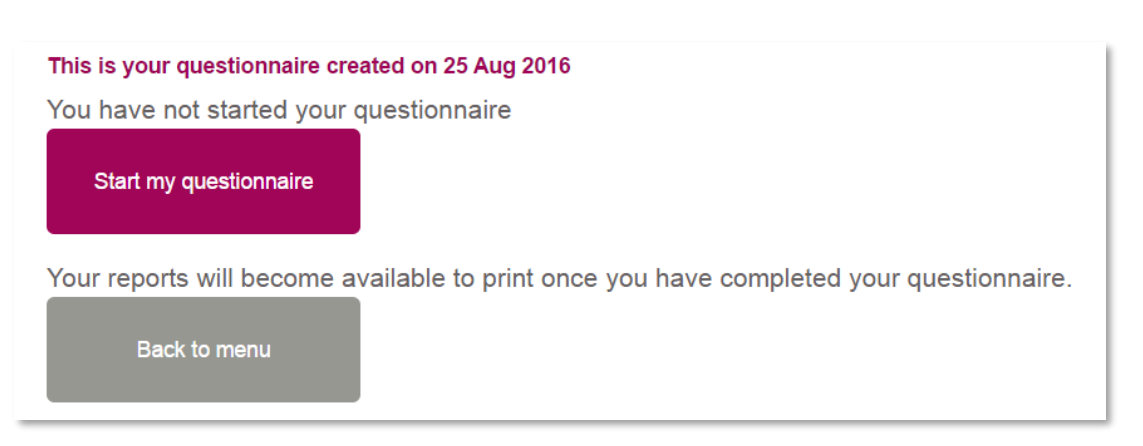

### *Step 3.*

### **Completing a Self-Assessment Questionnaire**

- $\rightarrow$  You can begin to complete your created questionnaire immediately. You will be asked **nine questions** based on the **nine dimensions** of the Healthcare Leadership Model.
- → If you have **Direct Reports** you will also be asked to answer a set of **34 questions** about the team you lead.
- → The questionnaire should take approximately **15 to 30 minutes** to complete. However, if you are unable to complete the questionnaire in one sitting, you can log out and log in at a later date to continue from the point at which you left.
- → Throughout the questionnaire, you will be asked to select **a level which accurately describes your behaviour** and also to **rate the importance** of each dimension to your job role.
- → Please note that there are **no better or worse answers**, and the level of behaviour and rate of importance will vary **depending** on the requirements or limitations of **your specific job role.** Try to provide your most **natural** responses to the questions.

Before you start your questionnaire, you will be asked if you have any **Direct Reports**.

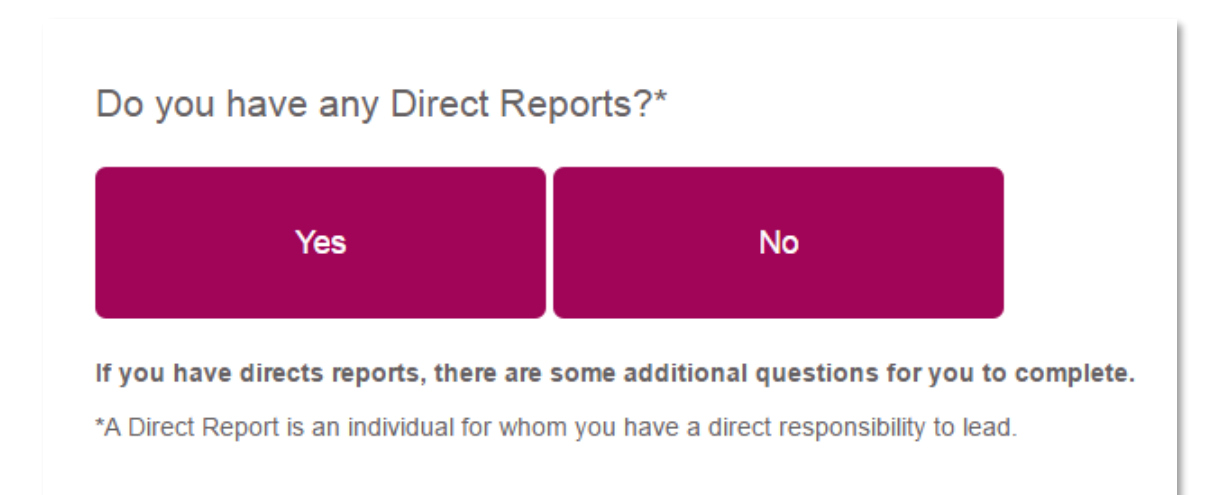

For questions related to the nine dimensions, you are given a brief description of the dimension to read. Then, each question consists of two parts.

- → For the first part, please read the descriptions and select the option that **best describes your behaviour** in relation to this dimension.
- → For the second part, you are asked to **rate how important** the dimension is to your job role.

One you have selected your answers, click **Save and go to the next dimension**.

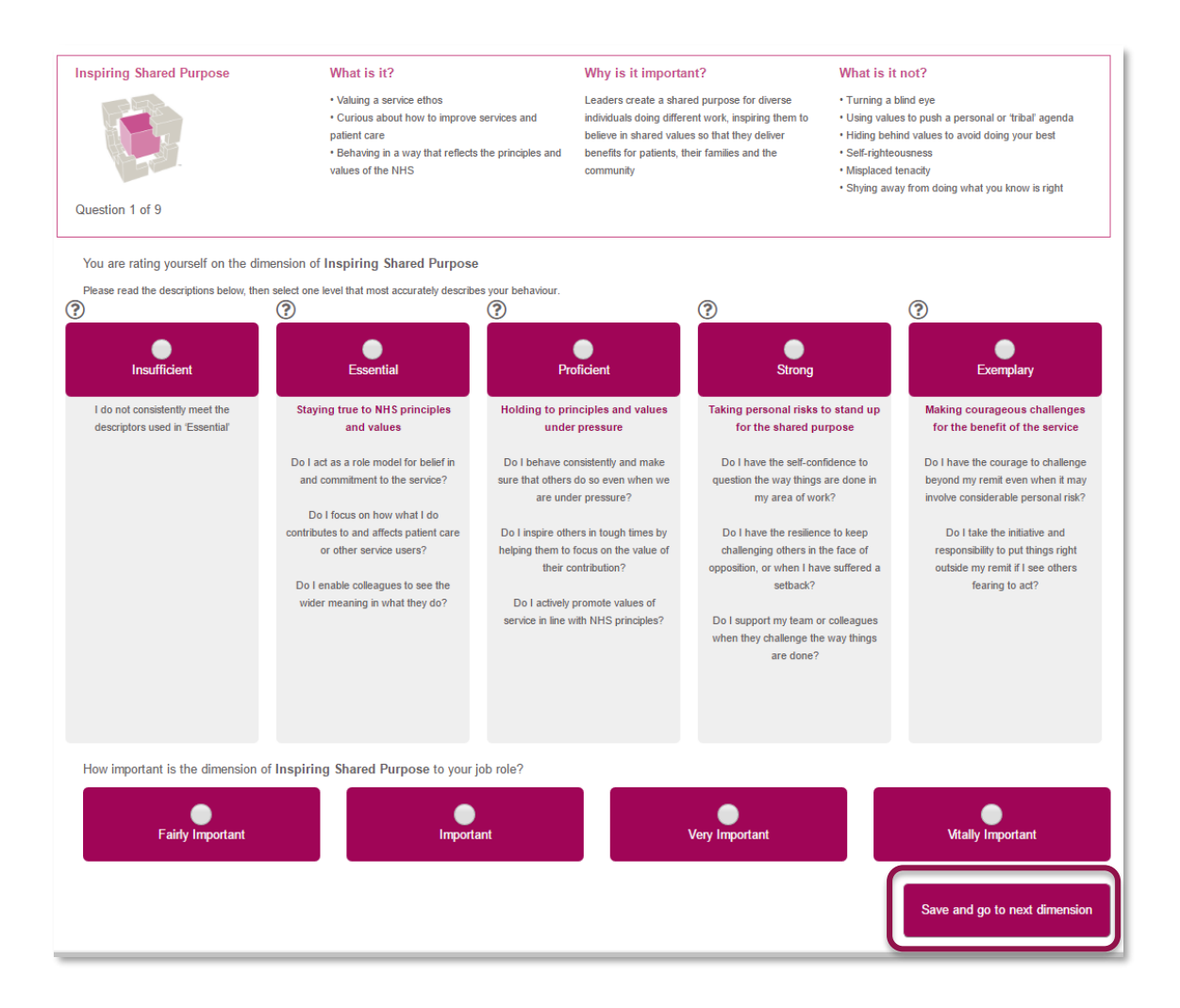

- $\rightarrow$  Once you have answered all the questions, you will be asked to confirm your ratings. You will be able to see the answers you have given for each question on a summary page and amend them if needed. Once happy with your answers click the **Next** button at the bottom of the Summary page.
- → You will then have the option to click **Next** to continue or go back and amend your answers. Once you click **Next** you will not be able to return to this section.

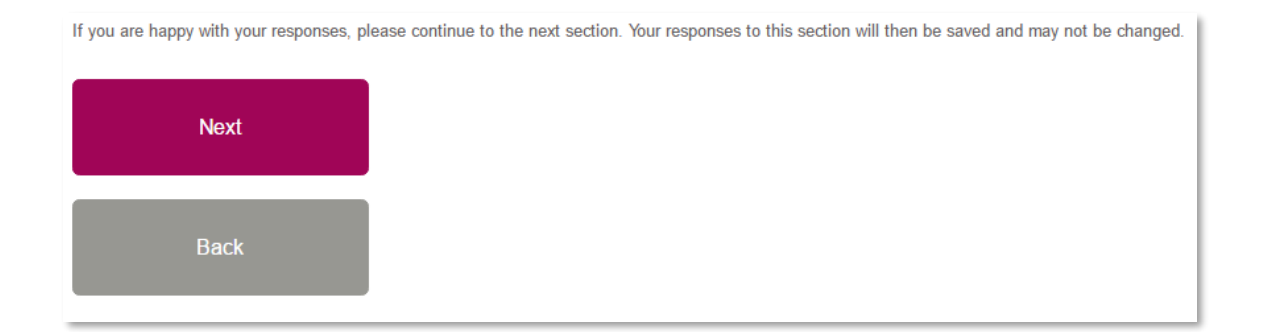

If you answered **Yes** to having **Direct Reports** you will now be asked a series of **Impact questions** about the team you lead.

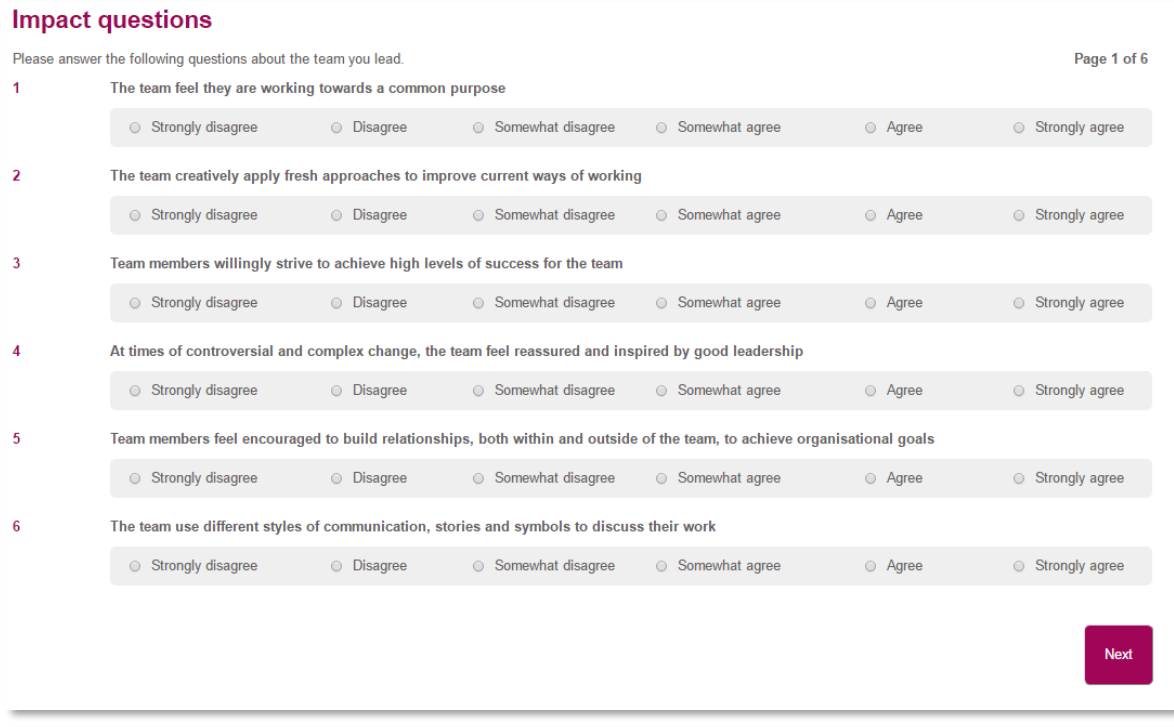

 $\rightarrow$  Once you have answered all the questions, you will be asked to submit your questionnaire. You can click the **Next** button to submit or the **back** button to go back and make any changes.

- <span id="page-15-0"></span> $\rightarrow$  You will then be asked to answer a few evaluation questions about the service. This will only take a few minutes. If you wish to answer these questions you can click on the **Next** button.
- $\rightarrow$  If you would prefer not to complete these questions, please click on the link provided which will take you to request your report.

#### **Questionnaire complete**

Thank you - you have successfully submitted your questionnaire

#### What happens next?

We would also like to ask you a few questions to help us evaluate the service we offer. This should take just a few minutes and we would really appreciate your feedback. Please click Next to begin. If you would prefer not to complete the questions, click here which will give you the option to request your report. Please note that you will still be able to request your report after completing the evaluation questions.

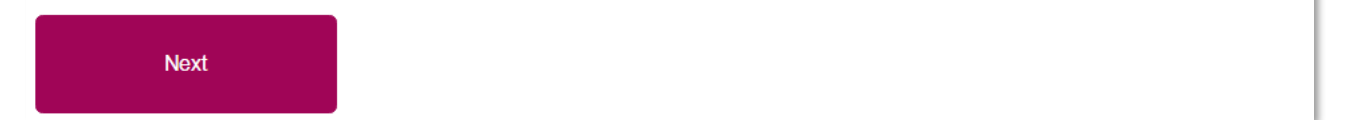

→ At the end of the evaluation questions there is a **Next** button to submit these answers.

#### Thank you for your feedback

By clicking Next your responses to these evaluation questions will be submitted, once submitted you cannot return to this page.

**Next** 

### *Step 4.*

### **Processing your Self-Assessment Report**

When you are ready to access your report, you can do so by following the steps below:

- → If you are on the Home page, return to the **Your Questionnaires** page (by clicking the **Start or continue a self/360 questionnaire for YOURSELF** button on the **home** screen) where you will see a list of any questionnaires you have created and their current **status**.
- → Click on the **View** button alongside the questionnaire you have completed

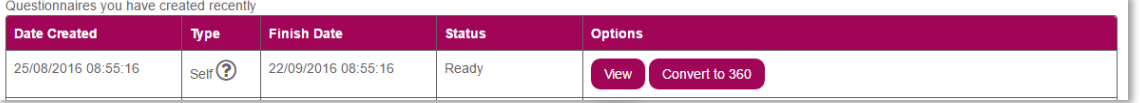

→ Once you have clicked the **View** button, you will see the page below. Click **Process report** to generate your report.

# **Sarah Vallance** This is your questionnaire created on 25 Aug 2016 You have completed your self rating questionnaire Your report is ready to be processed: Process report **Back to menu**

→ You will be notified with the screen below that your report is being **processed**.

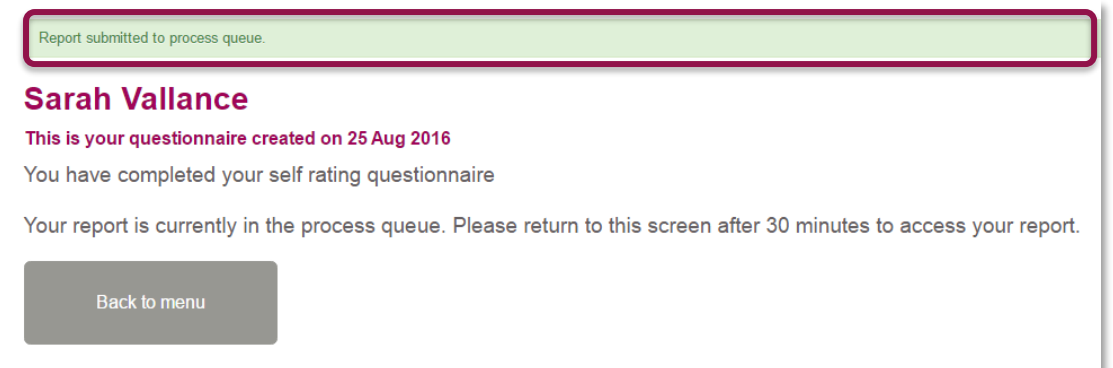

 $\rightarrow$  If your report is in the process queue, return to this screen after 30 minutes, you will then see a **View your report** button. Click on this to download a PDF of your report.

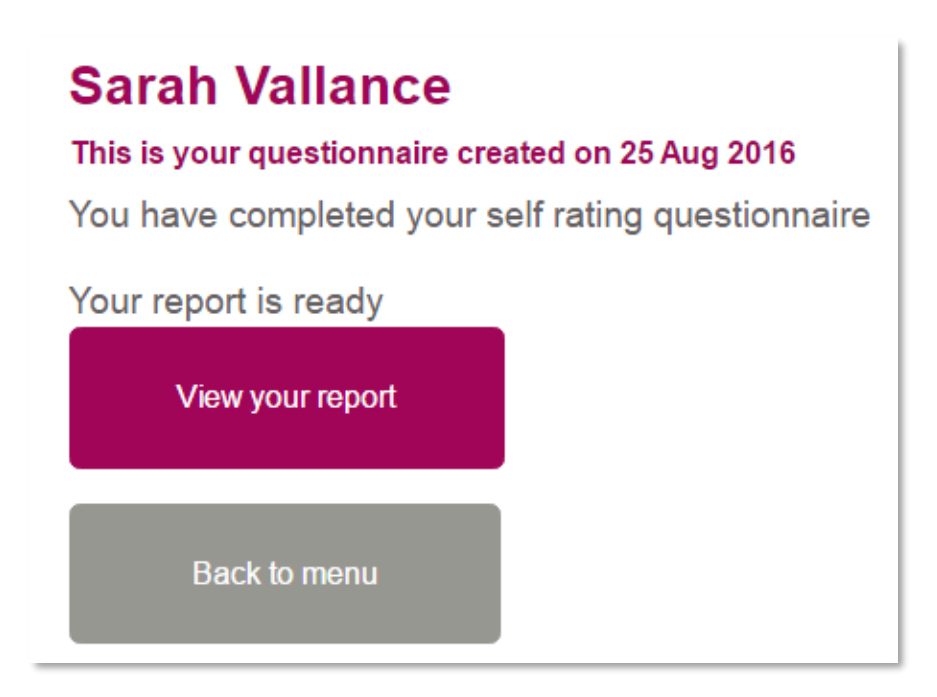

<span id="page-17-0"></span>Please note that if you have logged out of the Healthcare Leadership Model Appraisal Hub, you will be required to log back in to view your report.

### **Convert to 360**

- → The **Convert to 360** option next to your self assessment allows you to **convert** a Self-Assessment to a 360 and **invite peers** and **colleagues** to provide **feedback** on your performance.
- $\rightarrow$  The self assessment is free of charge, and the 360 degree assessment costs £40+VAT
- → This can provide you with an illuminating **360 degree picture** of your performance and a **comparison** between your own self-perception and the way others perceive you in the workplace.
- → The system will remember your self-assessment ratings so you will **not** need to input these again.
- → When completing the 360 assessment you may wish to view our **360 Assessment User Guide** which can be found on the **Hub Support Page.**

### <span id="page-19-0"></span>*Step 5.*

### **Understanding your Self-Assessment Report**

 $\rightarrow$  The information within the report is personal and confidential to you. You may wish to share the report with others, for example a member of your team, a coach or someone else who can help you interpret the results, but that is completely your own choice.

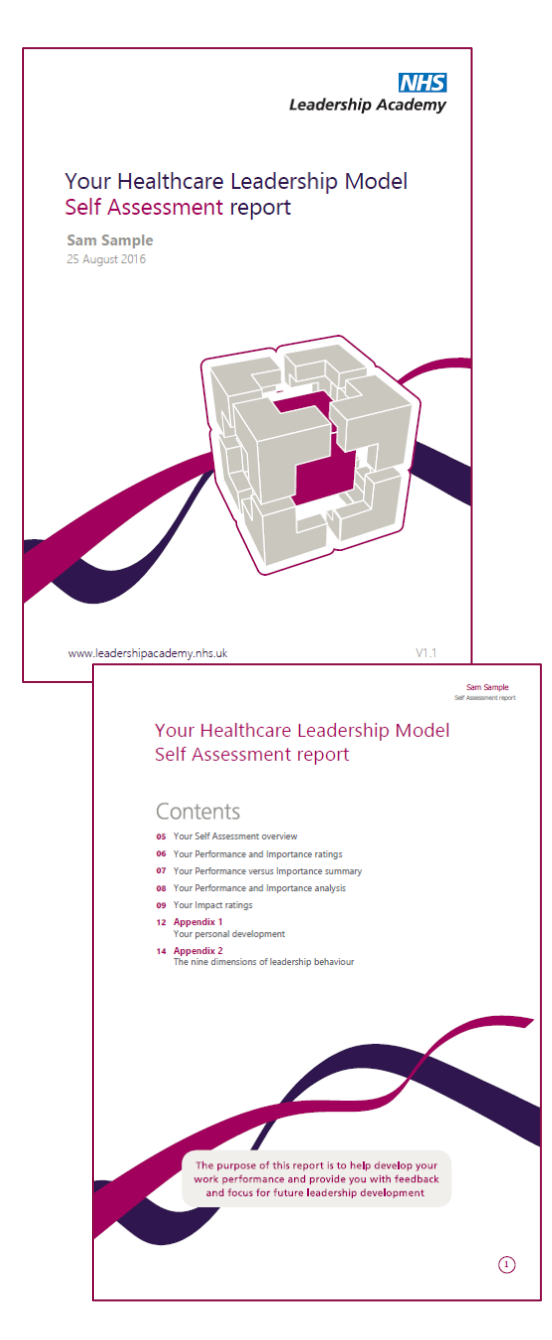

#### **The Self-Assessment report is divided into the following sections:**

- ⚫ The Healthcare Leadership Model
- ⚫ About this report
- ⚫ Your Self Assessment overview
- Your Performance and Importance ratings
- ⚫ Your Performance versus Importance summary
- Your Performance and Importance analysis
- ⚫ Your Impact ratings\*
- ⚫ Appendix 1: Your personal development
- ⚫ Appendix 2: The nine dimensions of leadership behaviour

\*Your Impact ratings will only appear if you have answered 'Yes' to having Direct Reports when completing your questionnaire.

### <span id="page-20-0"></span>**Overview of Report Structure**

#### **1. The Healthcare Leadership Model**

- → This section of the report **describes** the Healthcare Leadership Model upon which the Self-Assessment is based and explains **why** and **how** it is useful to you as a leader.
- → This section also covers **personal qualities** and how being **aware** of your **strengths** and **limitations** will have a **direct effect** on how you behave and interact with others.

#### **2. About this report**

→ Here you will gain an **overview** of the report itself, how to use it and your next steps.

#### **3. Your Self-Assessment overview**

→ Here you are presented with a diagram that displays your **average** self-rating on the nine leadership dimensions of the Healthcare Leadership Model.

#### **4. Your Performance and Importance ratings**

→ This section of the report displays in a **visual format** your Performance and Importance **self-ratings** for each of the nine dimensions of the Healthcare Leadership Model.

#### **5. Your Performance versus Importance summary**

- → In this section you are presented with a **diagram** that displays a **summary** of your self-ratings by comparing low to high **Performance** against low to high **Importance**. This can this can be used to help you **prioritise** your development focus.
- → Self-ratings that align with **low Performance** on dimensions that are of **high Importance** will be shown in the **risk** area (marked in **red**). You may want to prioritise your development actions **here**.
- → Self-ratings that align in **similar** positions against Performance and Importance will be shown in the **balanced** area (marked in **amber**).
- → Self-ratings that align with **high Performance** on dimensions that are of **low Importance** will be shown in the **opportunity** area (marked in **green**).

#### **6. Your Performance and Importance analysis**

 $\rightarrow$  The table in this section displays the ratings you gave yourself for Performance and Importance for each of the nine leadership dimensions.

#### **7. Your Impact ratings**

 $\rightarrow$  This section of the report examines the level of engagement you perceive in your team in relation to the nine Healthcare Leadership Model dimensions.

 $\rightarrow$  Please note that this section will only appear if you have answered 'Yes' to having Direct Reports when completing your questionnaire.

#### **8. Appendix 1: Your personal development**

→ Here you are presented with the opportunity to begin mapping out a **personal development plan** based upon your **reflections** of what you have learned about yourself from reading your report.

#### **9. Appendix 2: The nine dimensions of leadership behaviour**

 $\rightarrow$  Here you are presented with the nine dimensions of leadership behaviour and the behaviours required for each of the rating scales.

## <span id="page-22-0"></span>**Help and Support**

If you would like further help and support, please don't hesitate to contact the helpdesk on +44 (0)1242 282 979 or by emailin[g 360support@jcaglobal.com.](mailto:360support@jcaglobal.com)

Alternatively, you can view **Frequently Asked Questions** by following this link: [http://modelfaq.jcaglobal.com](http://modelfaq.jcaglobal.com/)

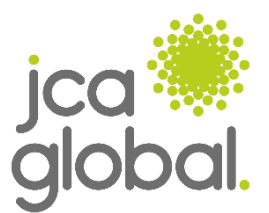

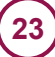